- 1. Go to www.irs.gov
- 2. Select Get Your Tax Record option
- 3. What you will need
	- a. Government-issued photo ID
	- b. Smart phone
	- c. Email address
- 4. Create an ID.me account
	- a. Reason needed is Higher Education/Student Aid
	- b. You can use your student's Nazareth ID number as the Customer File Number (you will need to add more zeroes to get the number to be 10 digits long)

## **Get Transcript**

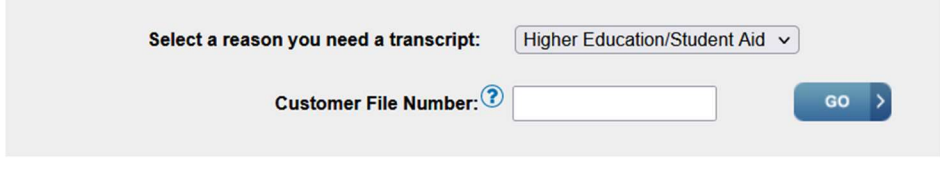

## **Create a new account**

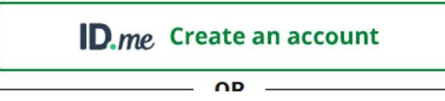

- 5. Follow the steps to create an account (takes about 10 minutes to set up and confirm identity)
- 6. Once everything has been confirmed, you can select the appropriate transcript type and year that is needed. This process will generate a PDF file that you can save to your computer and send to us as an attachment.

You selected: Higher Education/Student Aid We suggest you download: Return Transcript

Below are the transcripts and years available.

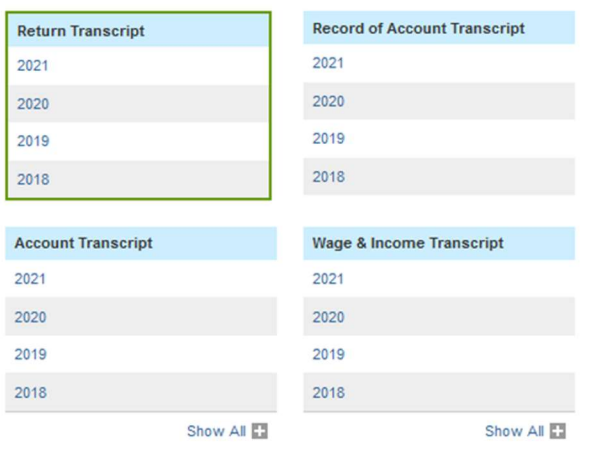

## Glossary

**Return Transcript** 

Tax Return Transcripts show most line items from your tax return (Form 1040, 1040A or 1040EZ) as it was originally filed, including any accompanying forms and schedules. This transcript does not reflect any changes you, your representative or the IRS made after you filed your return. In many cases, a Return Transcript will meet the requirements of lending institutions offering mortgages and student loans.

**Record of Account Transcript Record of Account Transcripts** combine the information from tax account and tax return transcripts.

**Account Transcript**